# Quick Guide for FILERS

| 1.  | Requesting an Account          | page | 1  |
|-----|--------------------------------|------|----|
| 2.  | Filing a New Case              | page | 3  |
| 3.  | Filing to an Existing Case     | page | 6  |
| 4.  | Checking a Filing's Status     | page | 6  |
| 5.  | Resubmitting a Rejected filing | page | 7  |
| 6.  | Retrieving Notifications       | page | 8  |
| 7.  | Locating Case Information      | page | 9  |
| 8.  | Association to a Case/Notice   |      |    |
|     | of Appearance                  | page | 12 |
| 9.  | Paying for Filing Fees         | page | 15 |
| 10. | Scheduling a hearing           | page | 15 |
| 11. | Q&A                            | page | 16 |
|     |                                |      |    |

## **REQUESTING AN ACCOUNT**

1. Click **Request Account** on 'Login' page.

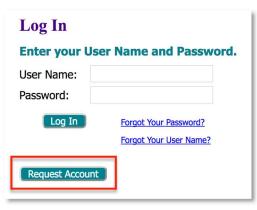

2. Read User Agreement, click the radio button I Accept the terms of the user Agreement, and click Submit button.

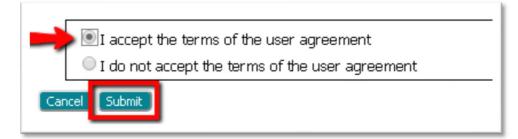

3. Select the appropriate **User Role** and click **Next**.

| <b>USER ROLES</b>                 |                                                                                                   |  |  |  |  |  |  |
|-----------------------------------|---------------------------------------------------------------------------------------------------|--|--|--|--|--|--|
| Select your user role:            |                                                                                                   |  |  |  |  |  |  |
| Government Agency                 |                                                                                                   |  |  |  |  |  |  |
| <ul> <li>Iowa Attorney</li> </ul> | An attorney with AT PIN who is licensed to practice law in Iowa.                                  |  |  |  |  |  |  |
| O Pro Hac Vice Attorney           |                                                                                                   |  |  |  |  |  |  |
| Registered Filer                  | A registered party or self-represented litigant not filing on behalf of a company or association. |  |  |  |  |  |  |
| Cancel                            |                                                                                                   |  |  |  |  |  |  |

4. Select the organization you belong to by marking the **Existing** radio button, clicking the down-arrow, and scrolling through the System's current listings.

| Select the organization you belong to or type it in below: |                                   |  |  |  |  |
|------------------------------------------------------------|-----------------------------------|--|--|--|--|
| Existing                                                   | •                                 |  |  |  |  |
|                                                            |                                   |  |  |  |  |
| New                                                        | ALLRED JENNINGS LEGAL AID         |  |  |  |  |
| Cancel Next                                                | BATES LAW OFFICE                  |  |  |  |  |
|                                                            | BRUCE MCKINNON LAW                |  |  |  |  |
|                                                            | DONALD VICKERS                    |  |  |  |  |
|                                                            | DRUMMOND AND FOSTER               |  |  |  |  |
|                                                            | GONZALES LAW PARTNERS             |  |  |  |  |
|                                                            | MATHER & MATHER LAW               |  |  |  |  |
|                                                            | PICKENS, BARNES AND ABERNATHY     |  |  |  |  |
|                                                            | POWELL AND ASSOCIATES             |  |  |  |  |
|                                                            | SIMMONS PERRINE MOYER BERGMAN PLC |  |  |  |  |
|                                                            | TYBERA TESTING                    |  |  |  |  |
|                                                            | UNIVERSITY OF IOWA                |  |  |  |  |
|                                                            | YOUNG AND FOSTER PLC              |  |  |  |  |

- 5. If the organization is not listed, click the **New** radio button and type the name in the provided field.
- 6. On the **Request a User Account page**, fill in the requested information. Fields marked with an asterisk are required. For attorneys, use the assigned Iowa AT pin number in the bar number field.

| Company Name:                      | REES & SONS, LLC                                                                    |
|------------------------------------|-------------------------------------------------------------------------------------|
| User Name:                         | *                                                                                   |
| Your password must be              | at least 8 characters long, must contain at least one number, must contain an upper |
| Password:                          | *                                                                                   |
| Confirm Password:                  | *                                                                                   |
| Title:                             |                                                                                     |
| First Name:                        | *                                                                                   |
| Middle Name:                       |                                                                                     |
| Last Name:                         | *                                                                                   |
| Suffix Name:                       |                                                                                     |
| DC Bar Number:                     | *                                                                                   |
| Phone:                             | Fax:                                                                                |
| EMail:                             | * Note: After approval, the above email will receive the authentication             |
| Confirm EMail:                     | *                                                                                   |
| 1st Alternate EMail:               |                                                                                     |
| 2nd Alternate EMail:               |                                                                                     |
|                                    |                                                                                     |
|                                    | *                                                                                   |
| Address Line 1:                    |                                                                                     |
| Address Line 1:<br>Address Line 2: |                                                                                     |
|                                    | State: DISTRICT OF COLUMBI                                                          |
| Address Line 2:                    | State: DISTRICT OF COLUMBI     Country: UNITED STATES ~                             |

7. Login after you receive notification that your account has been approved.

## FILING A NEW CASE

1. On the Home Page, click the **New Case** button.

| New Case               |      | File new case                                                   |
|------------------------|------|-----------------------------------------------------------------|
| Existing <u>C</u> ases |      | Perform case actions: eFile, Search, View History, Service List |
| My Filings             |      | Check the status of my filings                                  |
| Draft Filings          | (11) | Finish filing an incomplete filing                              |
| Notifications          | (2)  | Review your Notifications                                       |
|                        |      |                                                                 |

2. Enter the Case Number or fill out at least 2 of the 3 Party information fields. Click Search.

| Court                |      |  |  |  |
|----------------------|------|--|--|--|
| Case Number          |      |  |  |  |
|                      | -OR- |  |  |  |
| Birth Date           |      |  |  |  |
| Last 4 digits of SSN |      |  |  |  |
| Postal Code          |      |  |  |  |
| Search Clear         |      |  |  |  |

3. Click the appropriate button under the **File column** to continue.

| Court                       |                               |             |                                           |                     |
|-----------------------------|-------------------------------|-------------|-------------------------------------------|---------------------|
| Existing Cases              |                               |             |                                           | Click if this is a  |
| Case Type Case Numb         | er Case Title                 | Injury Date | File                                      |                     |
| EDI Insurance Claim 1145786 | MCCARLIN V. MIDWEST CONNECTIO | N, INC      | New Dispute 🔰 👍                           | NEW Dispute on      |
| Judicial Claim 1145786.01   | MCCARLIN V. MIDWEST CONNECTIO | N N         | Existing Dispute                          | this case#. It will |
|                             | No Reported Claim             |             | New Dispute                               | direct you to the   |
| Case Number                 | Click if this is t            | the         | •                                         | Case Type page.     |
| -OR-                        | Existing Disput               | te to       | _                                         |                     |
| Birth Date                  | which you war                 | nt to file. | Click if there is NO                      |                     |
| Last 4 digits of SSN        | It will direct yo             | ou to the   | yet a FROI associ                         |                     |
| Postal Code                 | Add-a-Docume                  |             | to the new disput<br>It will direct you t |                     |
| Search Clear                |                               |             | the Case Type pa                          |                     |
|                             |                               |             | the case Type pa                          | ye.                 |
|                             |                               |             |                                           |                     |

4. If the **NEW DISPUTE** button or **No Reported Claim NEW DISPUTE** button are selected, the user will be directed to the **Case Type page** where the case type of the claim to be filed may be picked. The most common *new dispute filing* is the **Judicial Claim** which contains the initial petition.

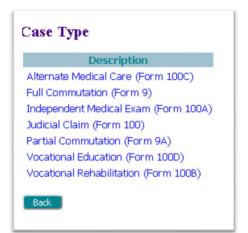

5. On the **Case Initiation Page**, fill in the required fields. Only the page for the **Judicial Claim Case Type** will display checkboxes that identify the specific relief that is being sought, as indicated in the petition. Multiple boxes may be marked. Please note that if the checkbox **Arbitration** is selected, a **filing fee** will be charged.

| Case Initiation: Judicial Claim (Form 100)                                                                                                    | The fields with an asterisk are required. |                                                                                                    |  |  |
|----------------------------------------------------------------------------------------------------|-------------------------------------------|----------------------------------------------------------------------------------------------------|--|--|
| Venue *<br>Petition Injury Date (MM/dd/yyyy) *<br>Other Injury Date(s) (MM/dd/yyyy)                                                                                                    | Mark all appropriate boxes.               |                                                                                                    |  |  |
| Arbitration (86.14)     Dependency (85.42     Medical Benefits (85.27 Benefits)     Equitable Appointm     Death Benefits (85.28, 29.31)     Second Injury Fund     Other (attach petition) | nent (85.43)                              | The Case Participant section will auto-<br>populate with party information when<br>filing to an Existing Case or when filing<br>a New Dispute on an existing Case                     |  |  |
| Add Case Participants Add My Parties Add Other Parties Remove Participant Name Back Save to Draft Next                                                                                      | (Any party to b                           | Number. If filing a New Dispute when<br>there is No Reported Claim, party<br>information will need to be added by<br>clicking on the buttons ADD MY<br>PARTIES and ADD OTHER PARTIES. |  |  |

- 6. The bottom portion of the screen will display case participants. This section will auto-populate when filing either to an Existing Case or a New Dispute on an Existing case number. This section will be blank if filing a New Dispute when there is not a previously reported claim. Subsequently, case participant information will need to be added.
- 7. To add case participants, first click on the button **Add My Parties**.

| Add Case Participants | Add My Parties | Add Other Parties | (Any party | to be served must be |
|-----------------------|----------------|-------------------|------------|----------------------|
| Remove                | Participa      | nt Name           |            | Туре                 |
|                       |                |                   |            |                      |

- 8. On the **Add-a-Party page**, fill in the party information fields. Required fields are marked with an asterisk. Click the **Submit button** at the bottom to continue.
- Click the Add Other Parties button to add the defendant information. A section is also available on this page to add the defendant's attorney, if that information is known. Click the Submit button at the bottom to continue.
- 10. When the case participant section is complete, click Next.
- 11. On the **Add-a-Document page**, click the down-arrow in the **Document Type field** to select which document type is being filed. It may be helpful, but not required, to click the down-arrow in the **Document Category field** to filter the search selections that display in the **Document Type field**.

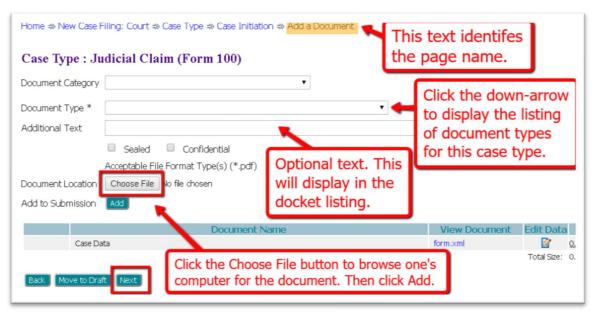

- 11. If desired, enter additional identifying text in the optional **Additional Text** field. This will display alongside the document type in the docket listing.
- 12. Click **Choose File** to search one's computer or thumb drive for the needed document. Click **Add**.
- 13. The selected document will display in the Document table at the bottom of the page. To view the document, click the hyperlink title in the **View Document column**. To delete the document from the filing, click the "X" icon in the **Remove column**.
- 14. Additional documents may be added to the filing by repeating steps 11 14. Be aware that the total submission size of the filing must be less than 30 MB.
- 15. With all documents added, click Next.
- 16. On the **Review and Submit Filing Page** one may view, add, or remove documents from the filing.
  - a. The optional Client # field is a convenience for filers who use an internal filing system.
  - b. If desired, add a note for the clerk using the text field provided.
  - c. Click the button **Submit the Filing**.

**NOTE**: if the user chooses to save the filing to submit at a later time, click the **Move to Draft button**. When ready to submit the filing, hover over the **eFile tab** at the top of the screen and select **Draft Filings** from the drop-down list, OR, click on the **Draft Filings** button on the Home page. Locate the needed draft and click on the **hyperlink description** to be directed to the **Add-a-Document page** where **Next** button is clicked to return the filer to the **Review and Submit Filing page**.

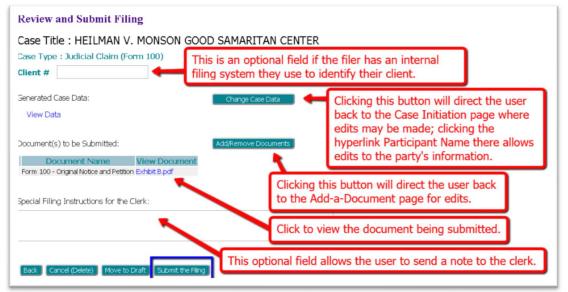

# FILING TO AN EXISTING CASE

1. On the Home Page, click the Existing Cases button

| New Case               |      | File new case                                                   |
|------------------------|------|-----------------------------------------------------------------|
| Existing <u>C</u> ases |      | Perform case actions: eFile, Search, View History, Service List |
| My Filings             |      | Check the status of my filings                                  |
| Draft Filings          | (18) | Finish filing an incomplete filing                              |
| Notifications          | (4)  | Review your Notifications                                       |
|                        |      |                                                                 |

2. On the **Cases page**, enter the case number in the provided field and click the **eFile button**. Alternately, find the case in the Cases table listings and click the **hyperlink** *eFile* on the line of the desired case.

|                                                                            | iter the cas                  |                |                                                                                                    |                                       |
|----------------------------------------------------------------------------|-------------------------------|----------------|----------------------------------------------------------------------------------------------------|---------------------------------------|
| an                                                                         | d click the                   | eFil           | e button.                                                                                                    |                                       |
| Case Number<br>eFile Schedule Hearing                                      | History Serv                  | rice List      |                                                                                                    |                                       |
| Ex: 070900001                                                              |                               |                | •                                                                                                    | _                                     |
| Locate the desired case                                                    | & click the                   | eFile          | e button to its                                                                                                  | right.                                |
| Search Cases                                                               |                               | _              |                                                                                                    |                                       |
|                                                                            |                               |                |                                                                                                    |                                       |
|                                                                            |                               | ł              |                                                                                                    | Show A                                |
| Case Title                                                                 | Case Number                   | eFile          | Schedule Hearing                                                                                                 |                                       |
|                                                                            | ▼ Case Number<br>19T700090.01 |                | Schedule Hearing<br>Schedule Hearing                                                                             | Show A Case Judicial Claim            |
| Case Title                                                                 |                               |                | and the second second second second second second second second second second second second second second second | Case                                  |
| Case Title<br>If KID V. BILLS PUB                                          | 19T700090.01                  | eFile          | Schedule Hearing                                                                                                 | Judicial Claim                        |
| Case Title<br>I KID V. BILLS PUB<br>CALEB WILLIAMS V. PARKER HANNIFIN CORP | 19T700090.01<br>19T700085     | eFile<br>eFile | Schedule Hearing<br>Schedule Hearing                                                                             | Case<br>Judicial Claim<br>Combined Ju |

1. Proceed by following steps #11 - #17 from the Filing a New Case section listed above.

# **CHECKING A FILING'S STATUS**

1. To check the status of a filing, click the **My Filings** button from the **Home** Page.

| Home                   |      |                                                                 |
|------------------------|------|-----------------------------------------------------------------|
| <u>N</u> ew Case       |      | File new case                                                   |
| Existing <u>C</u> ases |      | Perform case actions: eFile, Search, View History, Service List |
| My Filings             |      | Check the status of my filings                                  |
| Draft Filings          | (18) | Finish filing an incomplete filing                              |
| Notifications          | (4)  | Review your Notifications                                       |
|                        |      |                                                                 |

2. On the My Filings page, set the date fields to filter the search. If the information is known for Filing ID, Court Case #, Client #, and/or Status, fill in these fields. Click Go to locate the desired submission listing.

| My Filings                           |           |             |   |
|--------------------------------------|-----------|-------------|---|
| Terry J. Abernathy Filings           |           |             |   |
| Report Criteria:                     |           |             |   |
| View Filings Between: 05/01/2019 AND |           |             |   |
| Filing ID: Court Case #:             | Client #: | Status: All | • |
| Go Clear Search                      |           |             |   |
|                                      |           |             |   |

3. The **Status** column is on the far right. Click the status hyperlink to view more details about the filing, including documents and confirmation of receipt. File-stamped documents are available to be viewed and printed, if desired, when the status changes to either "**Filed**" or "**Filed-Presented to Judge.**"

| My Filings Between 05/01/2019 and Today Filing |          |                                                                  |              |                        |                                         |                           |  |
|------------------------------------------------|----------|------------------------------------------------------------------|--------------|------------------------|-----------------------------------------|---------------------------|--|
| 🔲 Filing ID                                    | Client # | Case Title                                                       | Court Case # | ▼Date Submitted        | Document Type                           | Status                    |  |
| . €590                                         |          | MARVIN VEENENDAAL V. ABF FREIGHT SYSTEMS                         | 197700019    | 07-19-2019 09:20:32 AM | Partial Commutation - Proposed          | Flied-Presented to Deputy |  |
| . 1588                                         |          | EDWIN CLARK V. METRO PAVERS INC                                  | 197700017    | 07-19-2019 09:12:31 AM | Partial Commutation - Proposed          | Flied-Presented to Deputy |  |
| ① ① 585                                        |          | DARRYL GAINES V. INTERNATIONAL HOUSE OF PANCAKES<br>(DES MODIES) | 197700051    | 07-18-2019 01:22:33 PM | Agreement for Settlement - Proposed     | Filed-Presented to Deputy |  |
|                                                |          | CALEB WILLIAMS V. PARKER HANNIFIN CORP                           | 19T700085    | 07-18-2019 09:38:06 AM | Motion to Amend                         | Awaiting Approval         |  |
|                                                |          | HEILMAN V. MONSON GOOD SAMARITAN CENTER                          | 197700080.01 | 07-18-2019 09:35:24 AM | Request Hearing Date                    | Awaiting Approval         |  |
|                                                |          | ANDERSON V. TT LLC                                               |              | 07-18-2019 09:03:42 AM | Form 100 - Original Notice and Petition | Avvaiting Approval        |  |

# **RESUBMITTING A REJECTED FILING**

- 1. If a filing's status is **Rejected**, click the status link to view the reason for rejection.
- 2. A filing rejection will generate a "one-time-use" Resubmit button to the right of the status column.

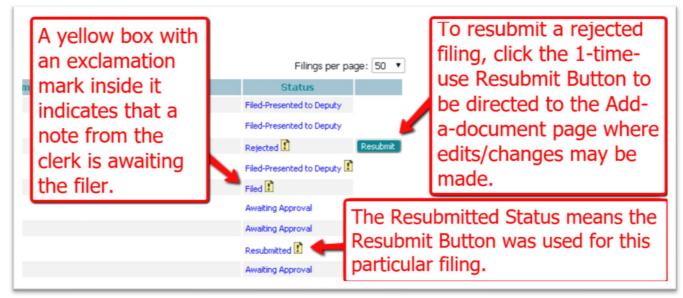

Clicking **Resubmit** will cause the eFlex system to clone the information in the rejected submission for use in a new submission and will route the user to the Add-a-Document page so the corrections can be made. The user MUST continue through the new case or existing case submission process until the message that the filing has been submitted to the court is received.

3. Upon clicking **Resubmit**, the **Rejected** status will switch to **Resubmitted** to indicate the submission was cloned. The button will then disappear. If the filing is not submitted to the court when the button is activated, it will be stored in the **Draft Filings**.

## **RETRIEVING NOTIFICATIONS**

Notifications are the official court communication regarding eFiling activity on a case. To obtain the *official* notification, the user must login to the eFiling system. The user may also get *unofficial*, courtesy emails regarding efilings to the user's case.

1. On the **Home** page, click the **Notifications** button, or hover over the **Cases** Tab and select **Notifications** from the drop-down list.

| Home                 | eFile | Cases            | My Profile       | Log Out          |                   |
|----------------------|-------|------------------|------------------|------------------|-------------------|
| Home                 |       |                  |                  |                  |                   |
| <u>N</u> ew Case     |       | File new case    |                  |                  |                   |
| Existing <u>C</u> as | es    | Perform case a   | ctions: eFile, S | earch, View Hist | ory, Service List |
| My Filings           |       | Check the statu  | is of my filings |                  |                   |
| Draft Filing         | (18)  | Finish filing an | incomplete filin | g                |                   |
| Notification         | s (4) | Review your No   | tifications      |                  |                   |
|                      |       |                  |                  |                  |                   |

2. Notifications with bolded blue headings are "Unread" Notifications. Additionally, unread notifications have a closed envelope to the left of the listing. This status is displayed when the page has been "refreshed" by exiting the page and then returning to the page.

| Notifications<br>Notifications for Terry J. A                | Use these buttons to change the display                                                                                                  | <i>(</i> . |                                                                   |
|--------------------------------------------------------------|----------------------------------------------------------------------------------------------------|------------|-------------------------------------------------------------------|
| Search By: All<br>Go Clear Search<br>Delete Mark As Read Mar | rk As Unread                                                                                                    |            | A Notification that<br>has yet to be read<br>will display with an |
|                                                              | thdrawal of Settlement/Commutation was filed by Terry J. Abernathy Documents: Withdrawal of Settlement/Commutation                       |            | unopened envelope<br>and a bolded title.                          |
| 🗌 🖂 143 For                                                  | m 100 - Original Notice and Petition was filed by Terry J. Abernathy<br>Documents:<br>Form 100 - Original Notice and Petition            | AN         | lotification that has                                             |
|                                                              | npromise Settlement - Proposed was filed by Terry J. Abernathy Documents: Compared Settlement - Proposed was filed by Terry J. Abernathy | the        | en read is identified by<br>opened envelope icon                  |
|                                                              | Documents:<br>Combination Settlement - Proposed                                                                                          | and        | d an unbolded title.                                              |

- 3. To open the *Official Court Notification*, click on the hyperlink **Document Title** in the **Document(s) filed by column**.
- 4. The **NEF** (Notice of Electronic Filing) will display in a new browser tab.

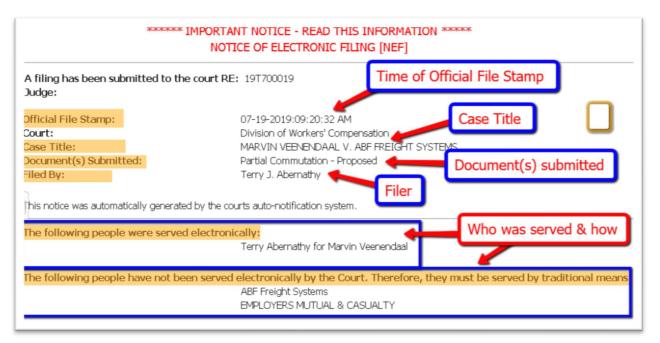

- a) The top of the NEF contains case-related information, including what **document(s)** were filed to trigger the NEF to be sent.
- b) The bottom portion of the NEF indicates the **service requirements** at the time the listed document(s) were submitted. Future or past submissions may have different service requirements.
- c) Persons being served via the email system are listed first on the NEF.
- d) Persons still requiring service by traditional means are listed under the second heading.
- 5. To view document(s) on the **Notifications page**, click the hyperlink title listed under the **NEF title**. The time-stamped document will display as a pdf. Users may choose to download hard-copies for their records.

| Delete Mark As Read |                                                                                                    |                                                    |
|---------------------|----------------------------------------------------------------------------------------------------|----------------------------------------------------|
| 📃 👘 Notification Id | Document(s) filed t                                                                                    | Click Document hyperlink                           |
| 91                  | Partial Commutation - Proposed was filed by Terry 1<br>Documents:                                      | titles to open document as                         |
| 90                  | Partial Commutation - Proposed<br>Partial Commutation - Proposed was filed by Terry J. A<br>Documents: | a pdf. Print, if desired, for your records.        |
| 487                 | Partial Commutation - Proposed<br>Agreement for Settlement - Proposed was filed                        | by Terry J. Abernathy DARRYL GAINES V. INTERNATION |

6. The system performs an auto clean-out 60 days after the NEF is delivered. Users can clean up the page manually by using the checkbox in combination with the delete button.

# LOCATING CASE INFORMATION

The **Cases** page gives the user easy access to cases, documents filed to the case, and service list information associated to a particular case at the time of the query.

**NOTE:** During the transition period from paper-filing to electronic filing, it is possible that not all of an attorney's current cases will populate the **Cases Page**. EFiling a **Notice of Appearance** on these cases is advised (see instructions below). It may also be helpful to call the Support helpline for assistance.

1) To navigate to the **Cases** page, click on the **Existing Cases** button on the Home page, or hover over the **Cases** Tab and select **Cases** from the drop-down list.

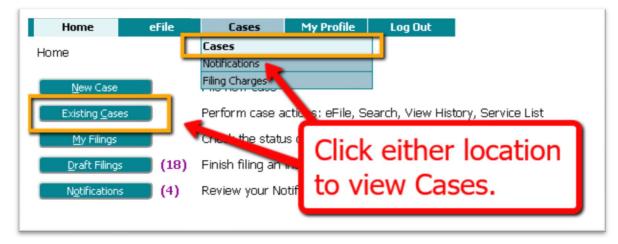

2. Enter the case number in the provided text field and click the **History button**. A **Case Summary** will display in a new browser tab. Alternately, one may also choose to click the **hyperlink case number** from the **Cases Table** to be directed to the **Case History page** 

| Cases                                    | Click to view Case History          |
|------------------------------------------|-------------------------------------|
| Court: DIVISION OF WORKERS' COMPENSAT    | dule Hearing History Service List   |
| Search Cases OR, click on                | the hyperlink Case Number           |
| Case Title                               | ▼Case Number eFile Schedule He      |
| KID V. BILLS PUB                         | 19T700090.01 eFile Schedule Hearing |
| ■ CALEB WILLIAMS V. PARKER HANNIFIN CORP | 19T700085 eFile Schedule Hearing    |
| HEILMAN V. MONSON GOOD SAMARITAN CENTER  | 19T700080.01 eFile Schedule Hearing |

3. To view who has been electronically served and who needs to be served by traditional means, enter the case number in the provided text field and click the **Service List** button which will open a new tab and display the **Certificate of Service**. This page may also be accessed by locating the desired case in the Cases table and clicking the hyperlink **Service List** in the **Service List column** on the right.

| Cases Click t                              | to view Se                    | rvic                    | e list of case                                           | e identified in                          | Case Nu      | mber fie                  | ld.      |
|--------------------------------------------|-------------------------------|-------------------------|----------------------------------------------------------|------------------------------------------|--------------|---------------------------|----------|
| Court: DIVISION OF WORKERS' COMPENSATIO    |                               | _                       |                                                          |                                          |              |                           |          |
| Case Number<br>eFile Schedule Hearing      | History Service               | e List                  |                                                          |                                          |              |                           |          |
| x: 070900001                               |                               |                         |                                                          |                                          |              |                           |          |
|                                            |                               |                         |                                                          |                                          |              |                           |          |
| Search Cases                               | Or click o                    | n ti                    | a hyporlink                                              | Convice List t                           | title        |                           |          |
| Search Cases Enter Case #                  | Or, click o                   | n t                     | he hyperlink                                             | Service List t                           |              |                           |          |
| Search Cases Enter Case #                  |                               |                         |                                                          | Show As ye                               |              | Show Both                 | n        |
| Search Cases<br>Enter Case #<br>Case Title |                               |                         | ne hyperlink<br>Schedule Hearing                         | Show As ye                               | how 1 ctive  | Show Both<br>Service List | -        |
| Enter Case #                               |                               | eFile                   | Schedule Hearing                                         | Show As ne                               | Now 1 stive  | 011011 000                | -        |
| Case Title                                 | ▼ Case Number                 | eFile<br>eFile          | Schedule Hearing<br>Schedule Hearing                     | Show As the Case Type                    | how a setive | Service List              | t Inacti |
| Case Title                                 | ▼ Case Number<br>197700090.01 | eFile<br>eFile<br>eFile | Schedule Hearing<br>Schedule Hearing<br>Schedule Hearing | Show As a<br>Case Type<br>Judicial Claim | how a setive | Service List              | t Inacti |

**NOTE:** Although any user with a correct case number can file, users will not be able to view a case history unless they are party to the case or counsel of record on the case. Pro Se filers may need to file the document type **Notice of Case Association**.

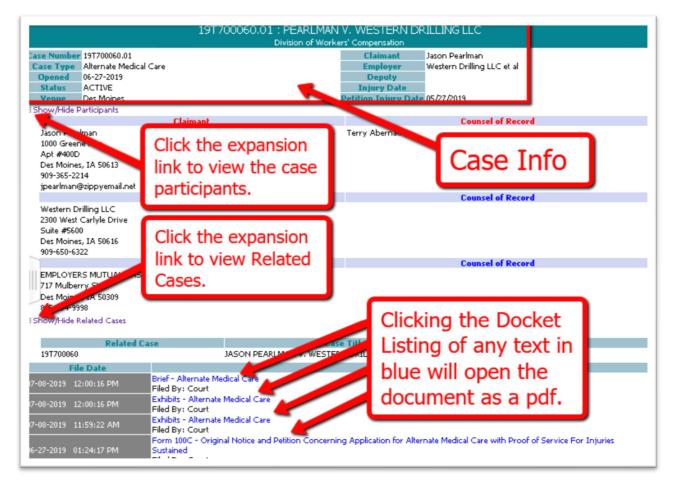

- 4. Within the **Case Summary** page, Click **the Show/Hide Participants** expansion link to view the case participants, their addresses and their Counsel of Record.
- 5. Click the Show/Hide Related Cases expansion link to view related cases.
- 6. Clicking the docket listing of any text appearing in blue will allow the user to open and/or save the document.

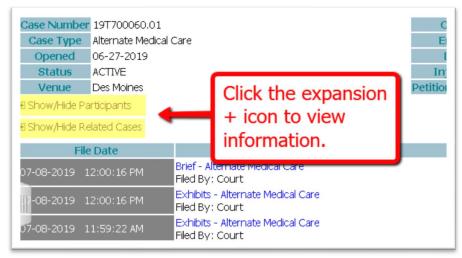

# ASSOCIATION TO A CASE/NOTICE OF APPEARANCE

When an attorney efiles a new case, they will automatically be associated to the case and listed as the attorney for the plaintiff. When an attorney efiles an answer to a case, they will be associated to the case in this manner:

1) On the Home page, click to file to an EXISTING CASE.

| New Case               | File new case                     |                   |              |
|------------------------|-----------------------------------|-------------------|--------------|
| Existing <u>C</u> ases | Perform case actions: eFile, Sear | ch, View History, | Service List |
| My Filings             | Check the thet is of my filings   |                   |              |
| Draft Filings          | Finish filing an incomplete 📖     | Click             |              |
| Notifications          | Review your Notifications         |                   |              |
|                        |                                   |                   |              |

2) On the Search Cases page, enter the case number in the provided field and click eFile.

| l | Court: DIVISION OF WORKERS' CO | OMPENSATION                                 |
|---|--------------------------------|---------------------------------------------|
| L | Case Number                    |                                             |
| L | 19T700013.02                   | eFile Schedule Hearing History Service List |
| L | Ex: 070900001                  |                                             |
| l | Search Cases                   |                                             |

3) On the Add-a-Document Page, select the appropriate Answer Document in the Document Type field, click the button Choose File, and browse the computer to locate the prepared document.

| Case Number :       | : 19T700013.02 Case Title : CASSIDY V. DOLLAR GENERAL OF I | DES |
|---------------------|------------------------------------------------------------|-----|
| Case Type : Judicia | al Claim (Form 100)                                        |     |
| Document Category   | ▼                                                          |     |
| Document Type *     | Form 100 - Answer                                          |     |
| Additional Text     |                                                            |     |
|                     | Sealed Confidential                                        |     |
|                     | Acceptable File Format Type(s) (*.pdf)                     |     |
| Document Location   | Choose File Exhibit B.pdf                                  |     |
| Add to Submission   | Add Click to Add.                                          |     |
|                     | Document Name View Docum                                   | ent |
|                     |                                                            |     |
| Back Move to Drat   | ft Next                                                    |     |

4) When the **Add button** is clicked, the user will be directed to the **Notice of Appearance page** where the attorney marks the box next to the party they are representing. **Click Next.** 

| Judicial Claim (Form 100)                                                                                           |                                                            |
|----------------------------------------------------------------------------------------------------|------------------------------------------------------------|
| L9T700013.02 Case Title : CASSIDY V. DOLLAR GE<br>Vdd an Attorney for this Party                                    | NERAL OF DES MOINES                                        |
| Last Name Middle First Name Bar # Type X Terry 31 41157 Iowa Attorney Add Select the party you will be representing | The filing attorney's<br>information will<br>display here. |
| For Participant Name                                                                                                | Current Role Atto                                          |
| Deriver Cassidy                                                                                                    | Claimant                                                   |
| SENTRY INSURANCE                                                                                                    | Insurance Carrier                                          |
| Dollar General of Des Moines  Back Next                                                                             | Employer                                                   |

5) The screen displays the document that will be efiled in the **Document Name column**. Click the **Next** button.

| Case Number                            | : 19T700013.02         | Case Title : CASSIDY V. DOLLAR GEN                              | ERAL OF | DES MO | DINES                       |           |       |
|----------------------------------------|------------------------|-----------------------------------------------------------------|---------|--------|-----------------------------|-----------|-------|
| Case Type : Judicia                    | al Claim (Form 100)    |                                                                 |         |        |                             |           |       |
| Document Category                      |                        | •                                                               |         |        |                             |           |       |
| Document Type *                        |                        |                                                                 |         | -      |                             |           |       |
| Additional Text                        | Sealed Cor             | The Notice of Appearance displates as the document to be filed. | ays     | the i  | iew and<br>nforma<br>the ed | tion,     |       |
| Document Location<br>Add to Submission | Choose File No file ch | osen                                                            |         |        | Ţ                           |           |       |
|                                        |                        | Document Name                                                   | View Do | cument | Edit Data                   | Size      | Remov |
| Notice                                 | of Appearance          |                                                                 |         |        |                             | 0.0 MB    |       |
| Back Move to Dra                       | ft Next                | Click Next.                                                     |         |        | Tota<br>Size:               | il 0.0 MB |       |

6) This brings the filer to the **Review & Submit Filing** page where the button **Submit the Filing** is clicked to complete the submission.

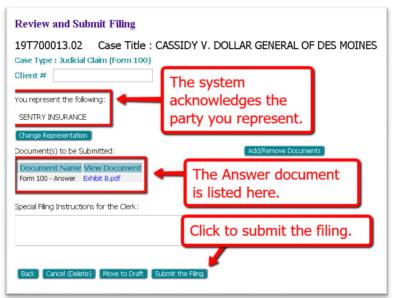

During the transition period from paper-filing to electronic filing, it is possible that not all of an attorney's current cases will populate the **Cases Page**. Efiling a **Notice of Appearance** on these cases may be advised. This is a similar process to the above listed steps:

1) On the Home page, click to file to an EXISTING CASE.

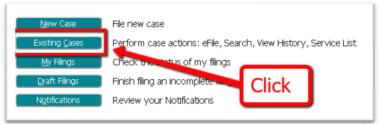

2) On the Search Cases page, enter the case number in the provided field and click eFile.

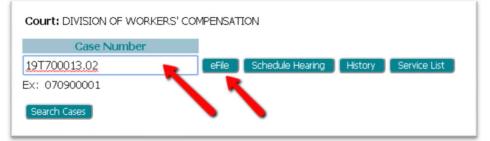

3) On the **Add-a-Document Page,** select **Notice of Appearance** and then click **ADD.** The **Choose File** button will be grayed out and inaccessible to click because it is not necessary to upload a document for this document type.

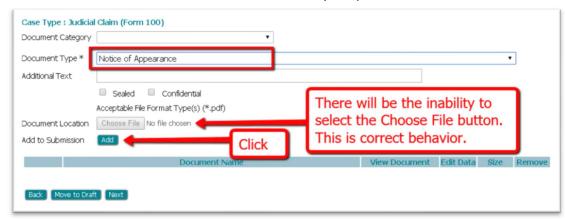

4) The next screen asks the attorney to mark the box next to the party they are representing. Click Next.

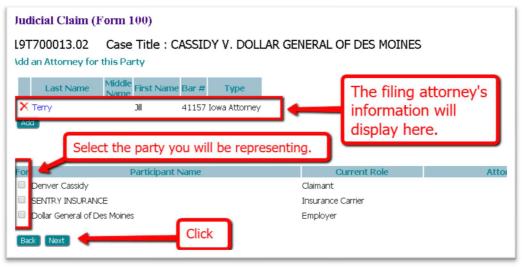

5) The screen displays the document that will be efiled. Click the **Next** button.

| Case Number : 19T700013.02 Case Title : CASSIDY V. DOLLAR GENERAL OF DES MOINES |                              |         |         |                |        |        |
|---------------------------------------------------------------------------------|------------------------------|---------|---------|----------------|--------|--------|
| Case Type : Judicial Claim (Form 100)                                           |                              |         |         |                |        |        |
| Document Category                                                               | •                            |         |         |                |        |        |
| Document Type *                                                                 |                              |         | Tov     | iow and        | lor or | lit-   |
| Additional Text Sealed Cor<br>Acceptable File Format                            | as the document to be filed. |         | tion,   |                |        |        |
| Document Location Choose File No file chosen                                    |                              |         |         |                |        |        |
| Add to Submission Add                                                           |                              |         |         | 1              |        |        |
|                                                                                 | Document Name                | View Do | ocument | Edit Data      | Size   | Remove |
| Notice of Appearance                                                            |                              |         |         | 2              | 0.0 MB |        |
| Back Move to Draft Next                                                         | Click Next.                  |         |         | Total<br>Size: | 0.0 MB |        |

6) This brings the filer to the **Review & Submit Filing** page where the **Submit the Filing** button is clicked to complete the submission.

| Review and Submit Filing                                            |
|---------------------------------------------------------------------|
| 19T700013.02 Case Title : CASSIDY V. DOLLAR GENERAL OF DES MOINES   |
| Case Type : Judicial Claim (Form 100)                               |
| Client #                                                            |
| You represent the following:                                        |
| SENTRY INSURANCE                                                    |
| Change Representation                                               |
| Document(s) to be Submitted: Add/Remove Documents                   |
| Document Name View Document Notice of Appearance                    |
| Special Filing Instructions for the Clerk:  Click to submit filing. |
| Back Cancel (Delete) Move to Draft Submit the Filing                |

## **PAYING FOR FILING FEES**

In the beginning stages of the Go-Live eFiling process, filing fees will be paid directly to the court by check. Very soon, the process of paying through the Filer's Interface will be implemented. At that point, the filer, after completing their submission on the **Review and Submit Filing page**, will be directed to the Payment Vendor's site. Information will be provided when this functionality is activated.

## **SCHEDULING A HEARING**

The functionality for scheduling a hearing has been disabled at this time. When the scheduling feature is activated, the User's Quick Guide will be updated with step-by-step instructions.

#### Why was I logged out of the system?

When working inside the Filer's Interface, be aware that the system will automatically log you out should there be 30 minutes of inactivity. If you plan to step away from your computer and don't want to lose any data that has been entered, click on the **Move to Draft button** found at the bottom of the **Add-a-Document Page** and the **Review and Submit Filing page.** 

#### How do I continue with a filing that has been moved to Draft?

When ready to complete a Draft filing, hover over the **eFile tab** at the top of the screen and select **Draft Filings** from the drop-down list, **OR**, click on the **Draft Filings** button on the Home page. Locate the needed draft and click on the **hyperlink description** to be directed to the **Add-a-Document page** where the **Next** button is clicked to be returned to the **Review and Submit Filing page**.

#### For easier searching, are any of the case tables within the eFiling system sortable?

There are **Case Tables** found on each of the following pages: **Cases page, Draft Filings page, My Filings page**, **Notifications page** and **Filing Charges page**. The first four pages are found under their corresponding buttons on the **Home Page**, whereas the last one listed is found under the **Cases Tab**. Each column header has an ascending/descending order **sort feature** by clicking on its **Title** and controlling the listings with the **up/down arrow**. Click on the **column heading** of the column you wish to sort. The **up/down arrow** will transfer to that column to allow for the desired sorting.

#### How do I bring up the Case History Page for any of my cases?

On the **Home page**, click on the **Existing Cases button**. In the Cases table, click on the **hyperlink case number** in the **Case Number column** and a new browser tab will open up and display the **Case History page**.

#### Why can't I edit the organization listed on My Profile Page?

To edit your profile, hover over the **My Profile Tab** at the top of the screen and select **My Profile**. This directs you to the **User Profile page**. At the bottom of the page click the button **Modify User Profile**. This opens the page where edits may be made on any of the text boxes. The *role, user name, organization, bar number,* and *company address* cannot be edited by the user and requires a call to the Support Number for an administrator to make those changes.

#### How do I eFile as a claim representative?

Follow the instructions for requesting an eFiling account and select the role of **Claim Representative**. In this role you will have limited permissions. You will have the ability to file **Medical Reports** and **Settlement Documents**, but you will not have access to the case information since you are not a party on the case.